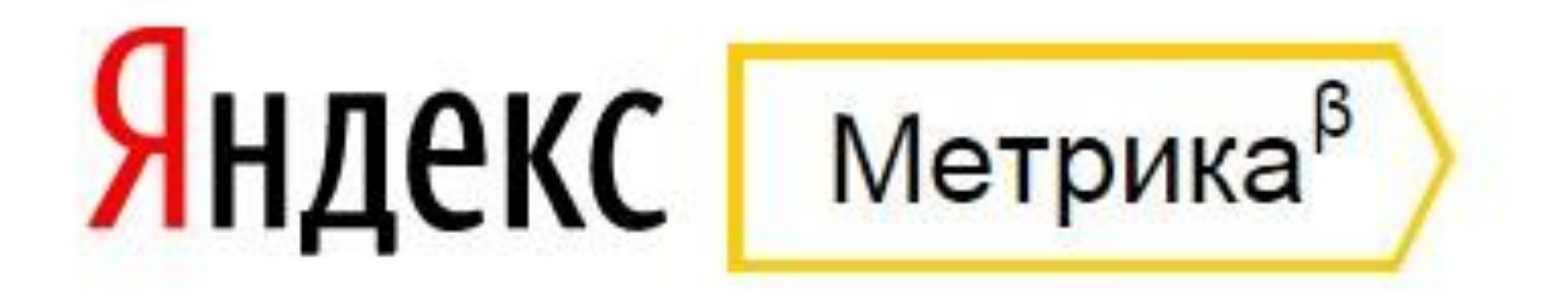

### **Часть 1: Установка и настройка счетчика Яндекс.Метрика**

**Спикер: Бочарникова Валерия**

## **Три главных вопроса webаналитики**

**1. Откуда пришел наш посетитель и сколько он стоил?**

**2. Что он делал на нашем сайте?**

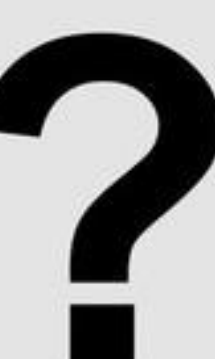

**3. Если нам понравилось, то как это повторить, а если не понравилось, то что исправить?**

## **Яндекс.Метрика**

- **Яндекс.Метрика это сервис веб-аналитики для оценки эффективности сайтов.**
- **Он позволяет анализировать:**
- ✔ **конверсию и выручку сайта;**
- ✔ **эффективность рекламы (Яндекс.Директ, Яндекс.Маркет и т. д.);**
- ✔ **аудиторию сайта и поведение посетителей;**
- ✔ **источники, привлекающие посетителей.**

**Все инструменты Яндекс.Метрики бесплатны, кроме Целевого звонка.**

**Сервис работает по традиционному принципу интернет-счетчиков: код, установленный на страницах сайта, регистрирует каждое посещение и собирает о нем данные. Эти данные отображаются в отчетах.**

**Для работы с Яндекс.Метрикой необходимо:** ✔**Зарегистрироваться** ✔**Получить код счетчика**

✔**Установить код счетчика на сайт**

# **Установка и настройка счетчика Яндекс.Метрика**

- **1. Регистрируем аккаунт (почту) в сервисе Яндекс**
- **2. https://metrika.yandex.ru/add/ проходим на страницу добавления счетчика Яндекс. Метрика**

#### метрика

Целевой звонок Счётчики

#### Веб-аналитика для повышения эффективности вашего сайта

Яндекс. Метрика - бесплатный инструмент для повышения конверсии сайта. Наблюдайте за ключевыми показателями эффективности сайта, анализируйте поведение посетителей, оценивайте отдачу от рекламных кампаний.

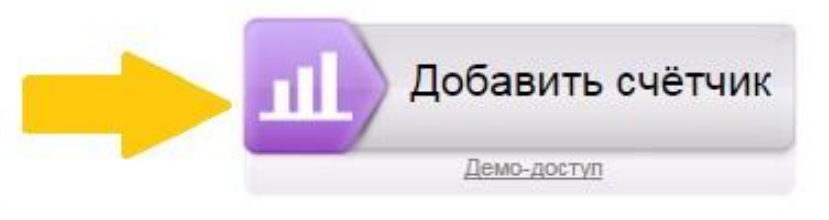

#### Обзор сервиса

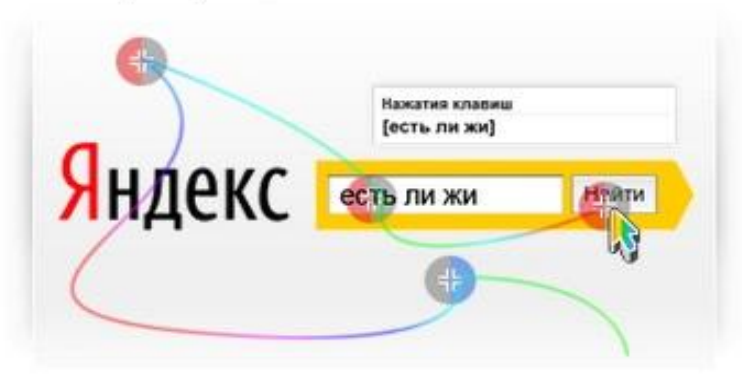

#### Вебвизор

Запись и анализ действий посетителей сайта.

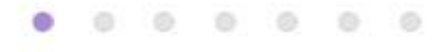

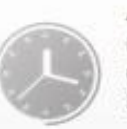

#### Актуальные данные

∧

Своевременно узнавайте об изменении посещаемости вашего сайта.

#### Цели

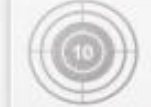

Фиксируйте совершение целевых действий и оценивайте конверсию.

#### Конструктор отчётов

 $\checkmark$ 

Создавайте собственные информационные срезы по любым параметрам.

## **Добавление счетчика Яндекс. Метрика**

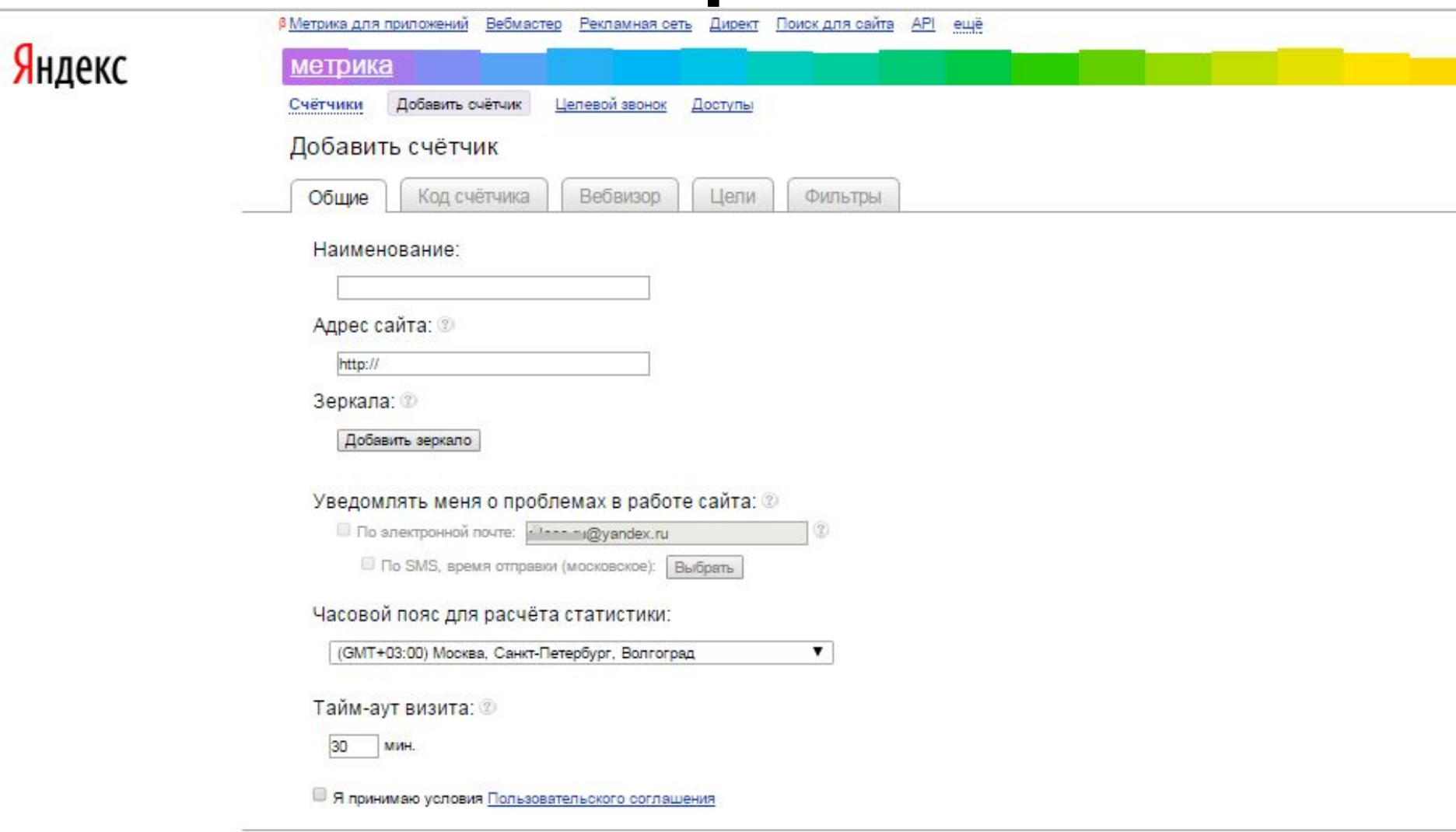

Продолжить | Отмена

# **Код счетчика**

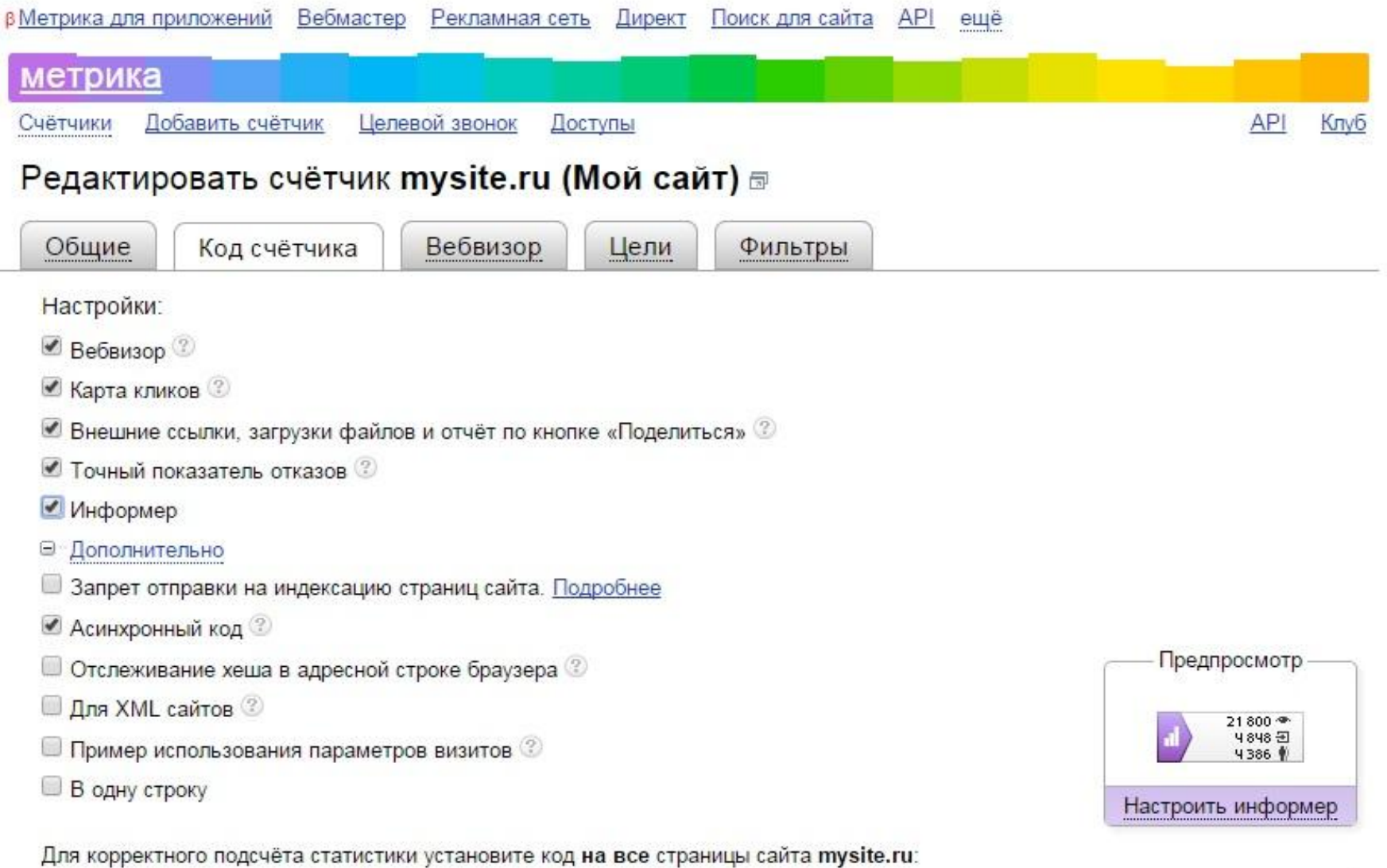

<!-- Yandex.Metrika informer --> <a href="https://metrika.yandex.ru/stat/?id=30245754&amp;from=informer" target=" blank" rel="nofollow"><img src="//bs.vandex.ru/informer/30245754/3 1 FFFFFFFF EFEFEFFF 0 pageviews"

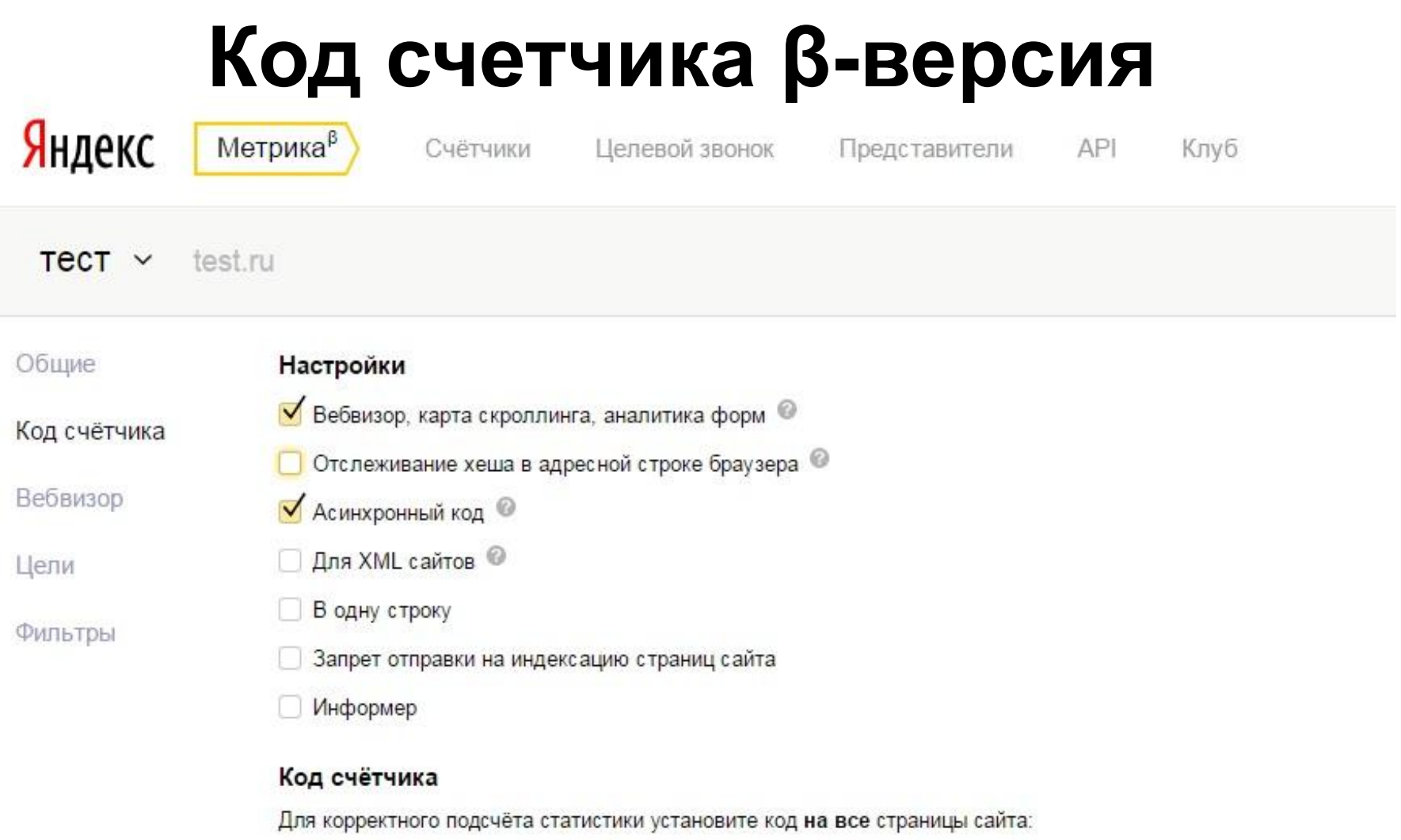

Скопировать в буфер

<!-- Yandex Metrika counter --><br><<cript type="text/javascript">

#### **Вы можете настроить следующие функции счетчика:**

- ✔**Вебвизор запись и анализ действий посетителей на сайте.**
- ✔ **Карта кликов сбор статистики кликов по всем элементам страницы.**
- ✔ **Внешние ссылки, загрузка файлов и отчет по кнопке Поделиться — сбор статистики для отчетов по ссылкам на внешние ресурсы — сбор статистики для отчетов по ссылкам на внешние ресурсы и загрузкам файлов.**
- ✔ **Точный показатель отказов при включении этой опции отказом будет считаться визит с просмотром одной страницы продолжительностью менее 15 секунд, при отключении — визит с просмотром одной страницы.**
- ✔ **Запрет отправки страниц на индексацию страницы сайта, на которых установлен код Метрики с включенной опцией, не отправляются автоматически на индексацию.**
- ✔ **Информер позволяет выбрать режим отображения счетчика: невидимый или с информером (кнопкой, на которой отображается статистика посещаемости вашего сайта). Выбрать оформление и настройки информера можно по ссылке Настроить информер.**
- ✔ **Асинхронный код не влияет на скорость загрузки страниц вашего сайта.**

✔ **Отслеживание хеша в адресной строке данная опция применяется для AJAX-сайтов, и позволяет корректно подсчитывать количество просмотров на страницах, которые обновляются без перезагрузки.** ✔ **Параметры визитов — заготовка для передачи в Метрику данных для отчетов Параметры визитов— заготовка для передачи в Метрику данных для отчетов Параметры визитов и Параметры интернет-магазинов.**

# **Вебвизор**

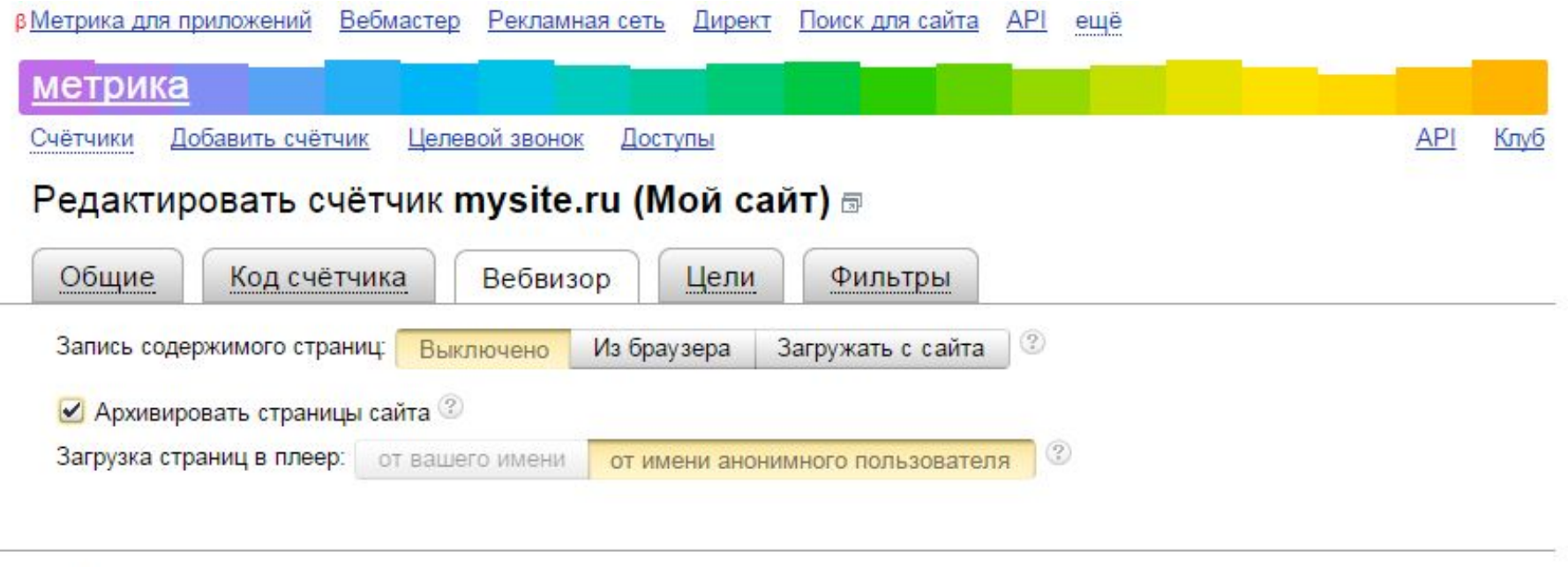

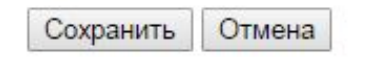

**Технология Вебвизор позволяет пользователям Яндекс.Метрики проанализировать поведение посетителей на своем сайте. Вебвизор воспроизводит действия посетителей в формате видео и показывает что они делают на каждой странице, как осуществляют навигацию, передвигают курсор мыши, кликают по ссылкам.**

**Частые вопросы по Вебвизору**

## **Подключение**

**Чтобы подключить Вебвизор, выполните следующие действия:**

**1.Нажмите ссылку Счётчики в шапке Яндекс. Метрики.** 

**Затем в списке счетчиков нажмите значок для редактирования счетчика.**

### **Старая версия Яндекс.Метрика**

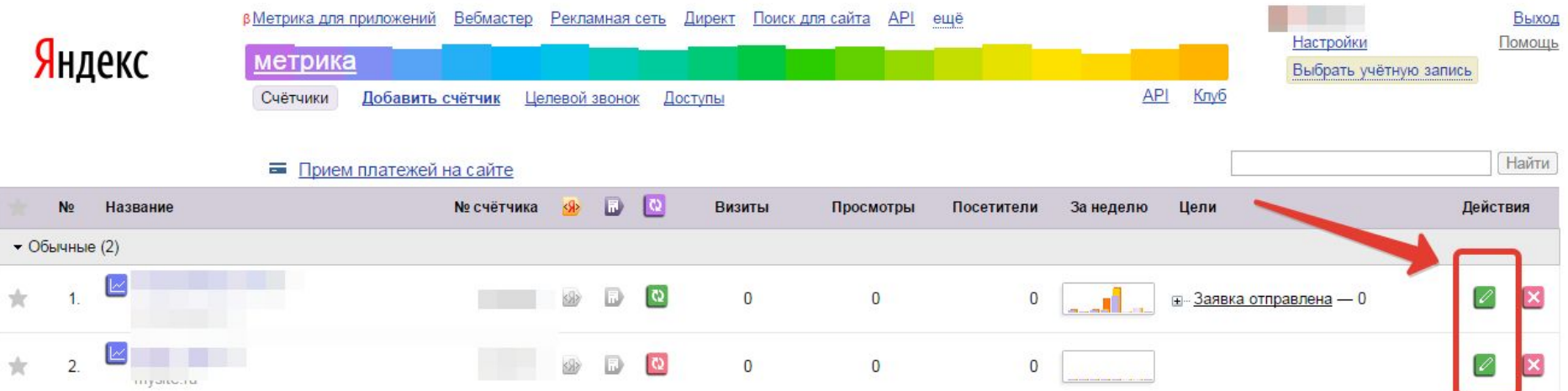

#### **Новая версия Яндекс.Метрика**

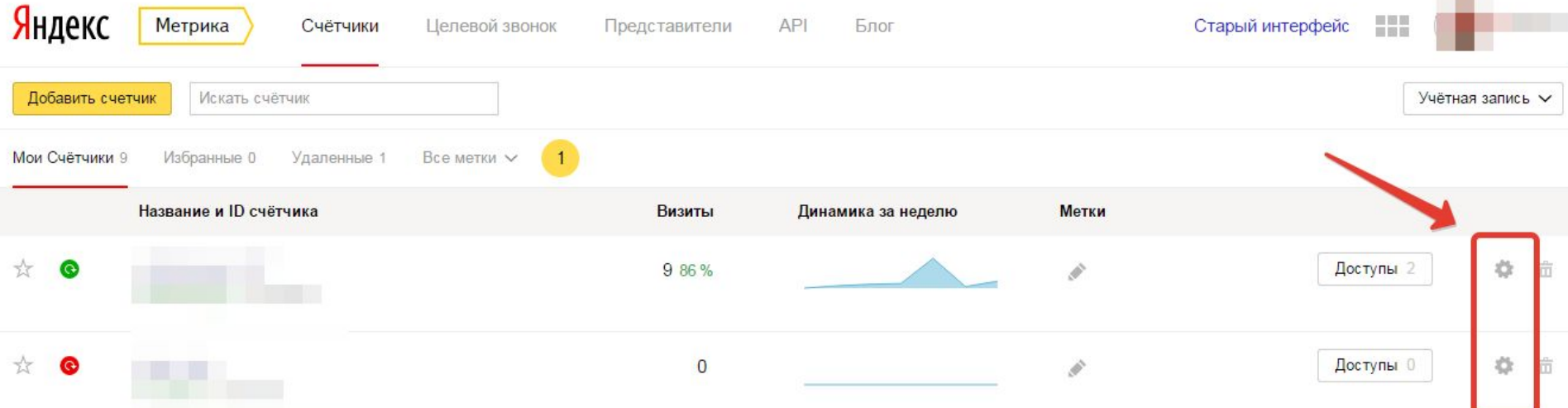

### **2. Перейдите на вкладку Код счётчика и включите опцию Вебвизор, карта скроллинга, аналитика форм. Нажмите кнопку Сохранить.**

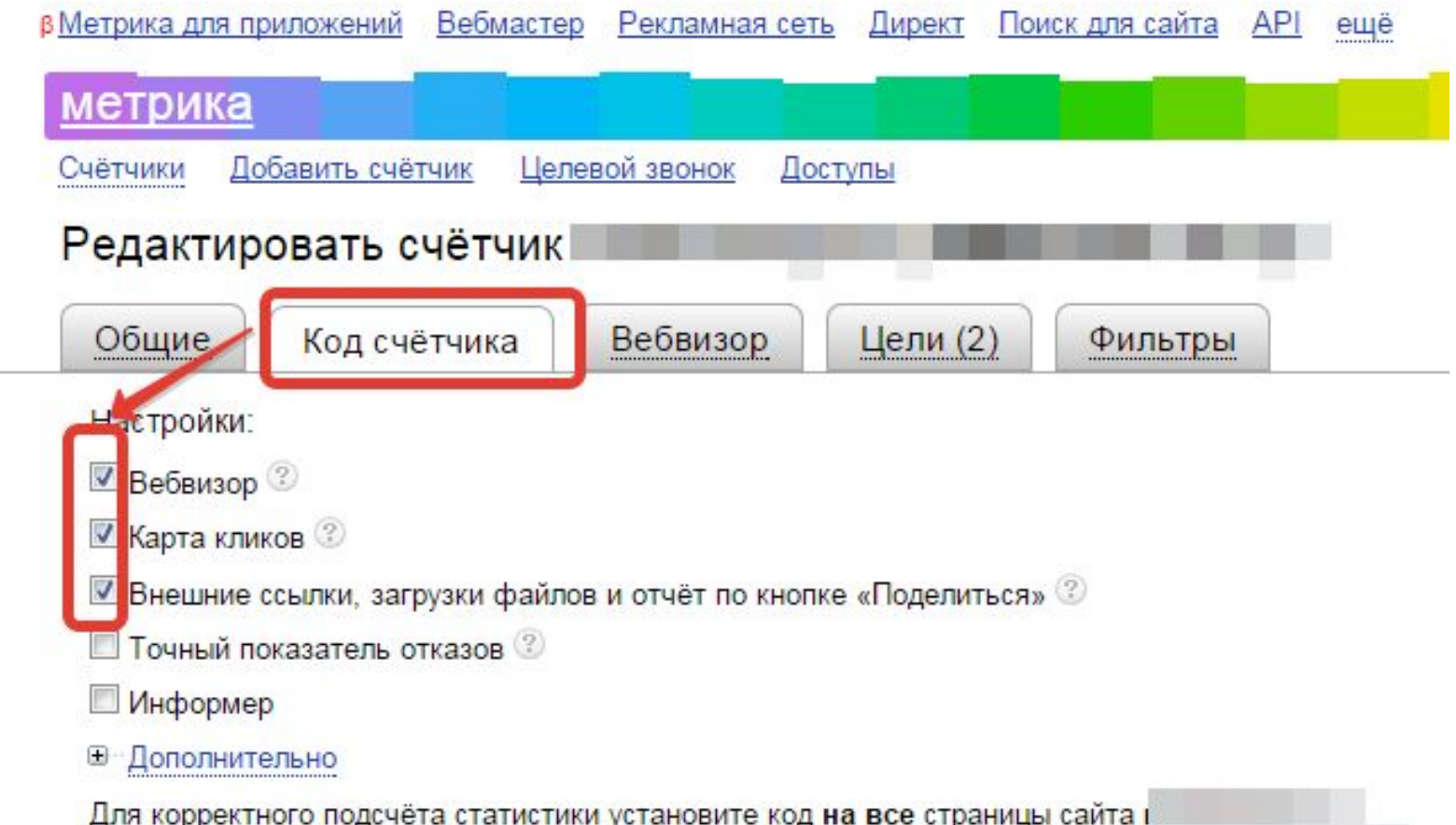

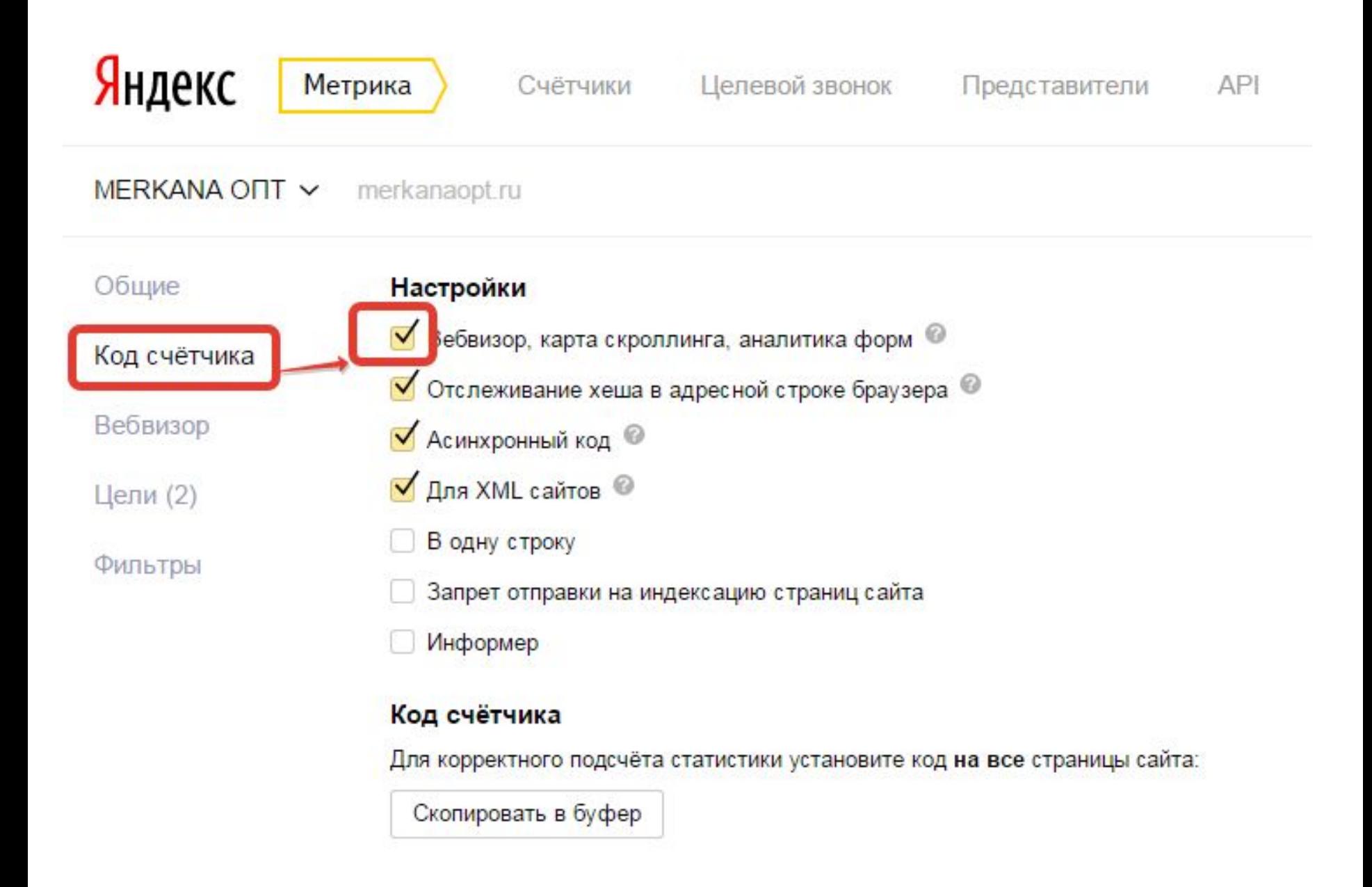

**Установите обновленный код счетчика на сайт. Через некоторое время в отчете Вебвизор появятся данные по посещениям.**

**Вебвизор записывает не более 1 000 посещений в день. Этого достаточно для полноценного анализа поведения посетителей сайта. Система обеспечивает репрезентативность выборки, записывая посещения равномерно в течение суток.** 

**Данные хранятся 14 дней.**

# **Настройка сохранения страниц**

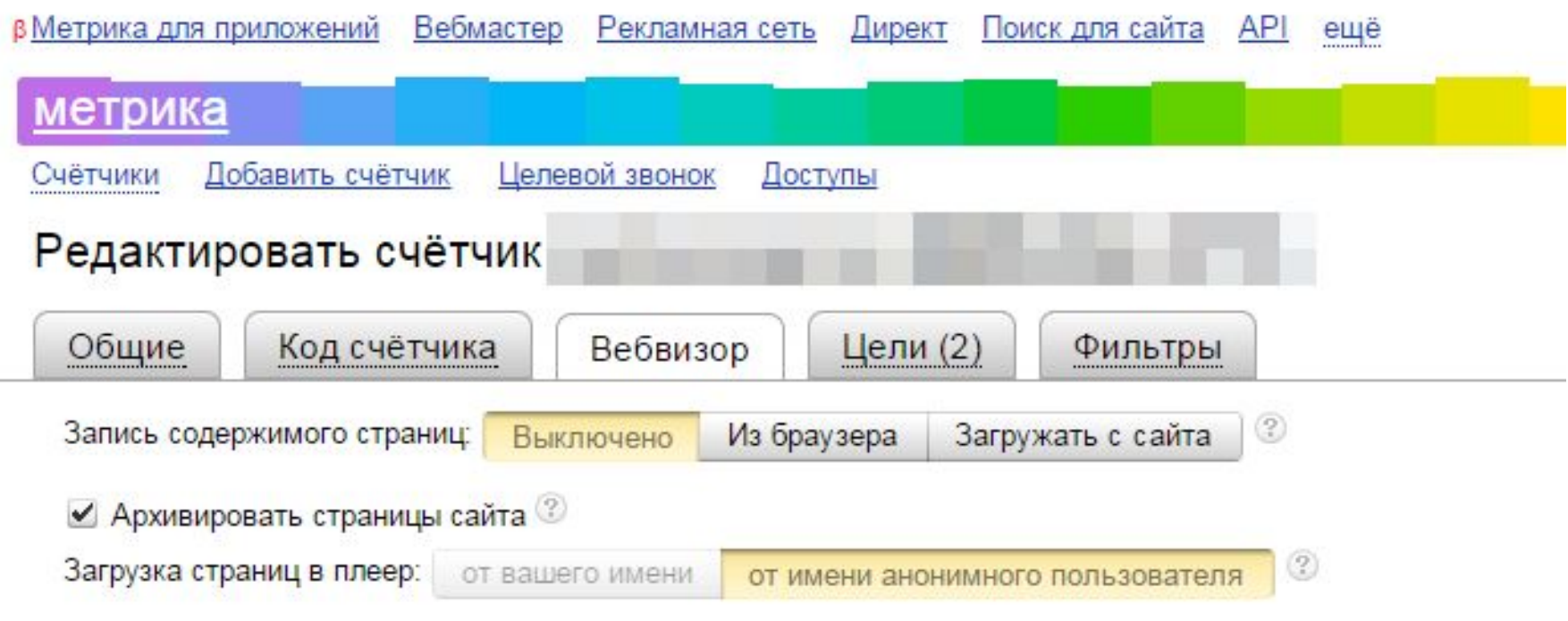

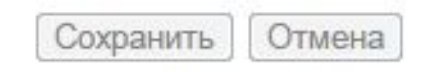

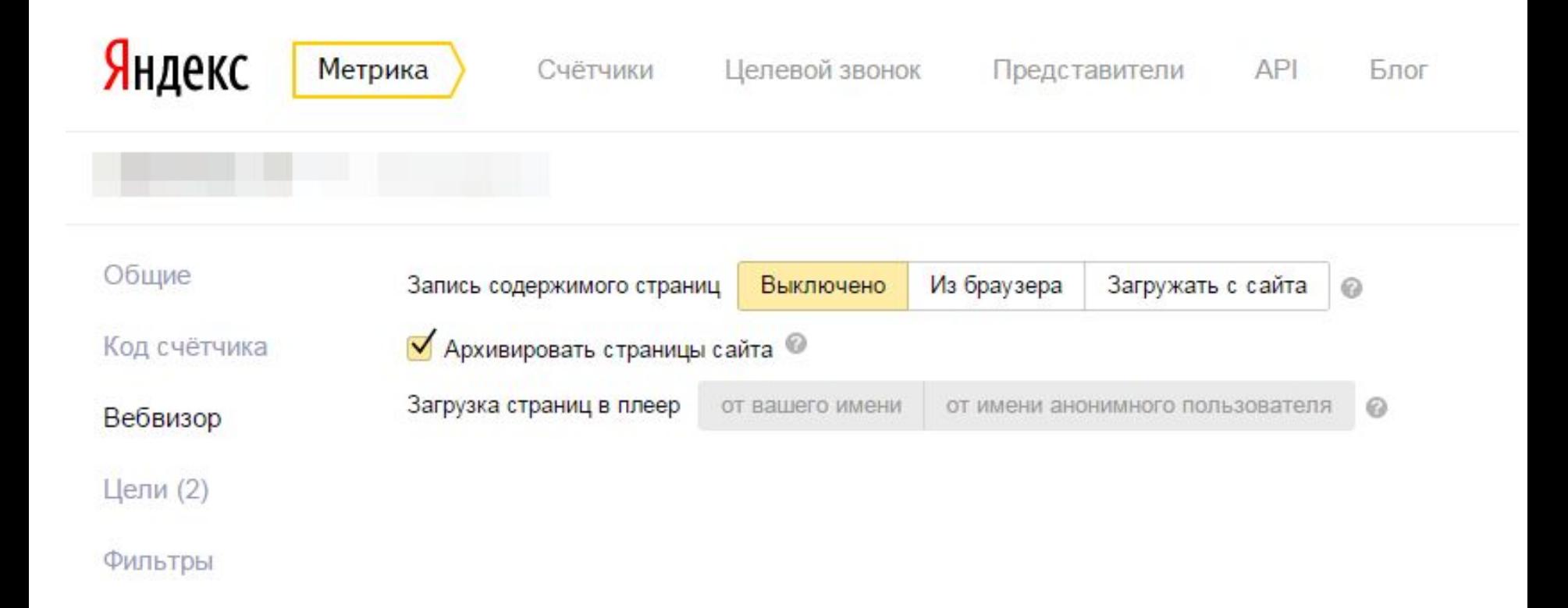

**По умолчанию Вебвизор записывает только действия посетителей на странице, но не содержание страниц. При воспроизведении действий используются текущие версии страниц сайта, которые могут отличаться от тех, которые видел посетитель.**

**Чтобы использовать сохраненные версии страниц, укажите соответствующие настройки на вкладке Вебвизор.** 

**При этом сохраняется только HTML-код страниц (изображения, CSS, JavaScript не сохраняются). Размер сохраняемой страницы не должен превышать 200 КБ.**

**Архивировать страницы сайта Робот Яндекс.Метрики периодически сохраняет изменившиеся страницы вашего сайта. При воспроизведении используется архивная версия страницы, наиболее близкая по времени к записанному посещению. Эта опция не дает полной гарантии того, что воспроизведение будет происходить именно на той версии страницы, которую видел посетитель.**

**Запись содержимого страниц Вместе с действиями посетителя Вебвизор записывает содержимое страниц, и воспроизведение гарантированно происходит на той версии страницы, которую видел посетитель. Эта опция рекомендуется для страниц с уникальным для каждого посетителя содержимым, например для «Корзины».**

**Запись содержимого страниц может выполняться различными способами: Из браузера — код счетчика получает содержимое уже загруженной страницы непосредственно из браузера посетителя. Этот вариант менее ресурсоемок, но содержимое страницы может записаться с искажениями. Загружать с сайта — код счетчика осуществляет отдельную загрузку страницы во время ее просмотра посетителем и отправляет ее содержимое в Метрику. Этот вариант позволяет записывать более точную копию того, что видел посетитель, но создает дополнительную нагрузку на сайт.**

**Загрузка страниц в плеер Для просмотра отчета загружается следующий вид страницы: От вашего имени — в плеер загружается такая же страница, какую вы увидели бы сами, посетив сайт. Если вы авторизованы на сайте, эта авторизация будет действовать и в плеере. Если на сайте есть корзина и вы положили в нее товары, вы будете видеть при воспроизведении содержимое вашей корзины, а не корзины посетителя, визит которого просматриваете**

 **От имени анонимного пользователя — в плеер загружается такая же страница, какую увидел бы новый посетитель, впервые пришедший на сайт. Если на сайте есть авторизация, в плеер загрузится версия страницы, которую видят неавторизованные посетители.**

**Рекомендую пользоваться этим методом, если воспроизведение плеером действий посетителей сопровождается нежелательными эффектами, например в вашу собственную корзину каждый раз добавляются новые товары.**

# **Установить счетчик на сайт**

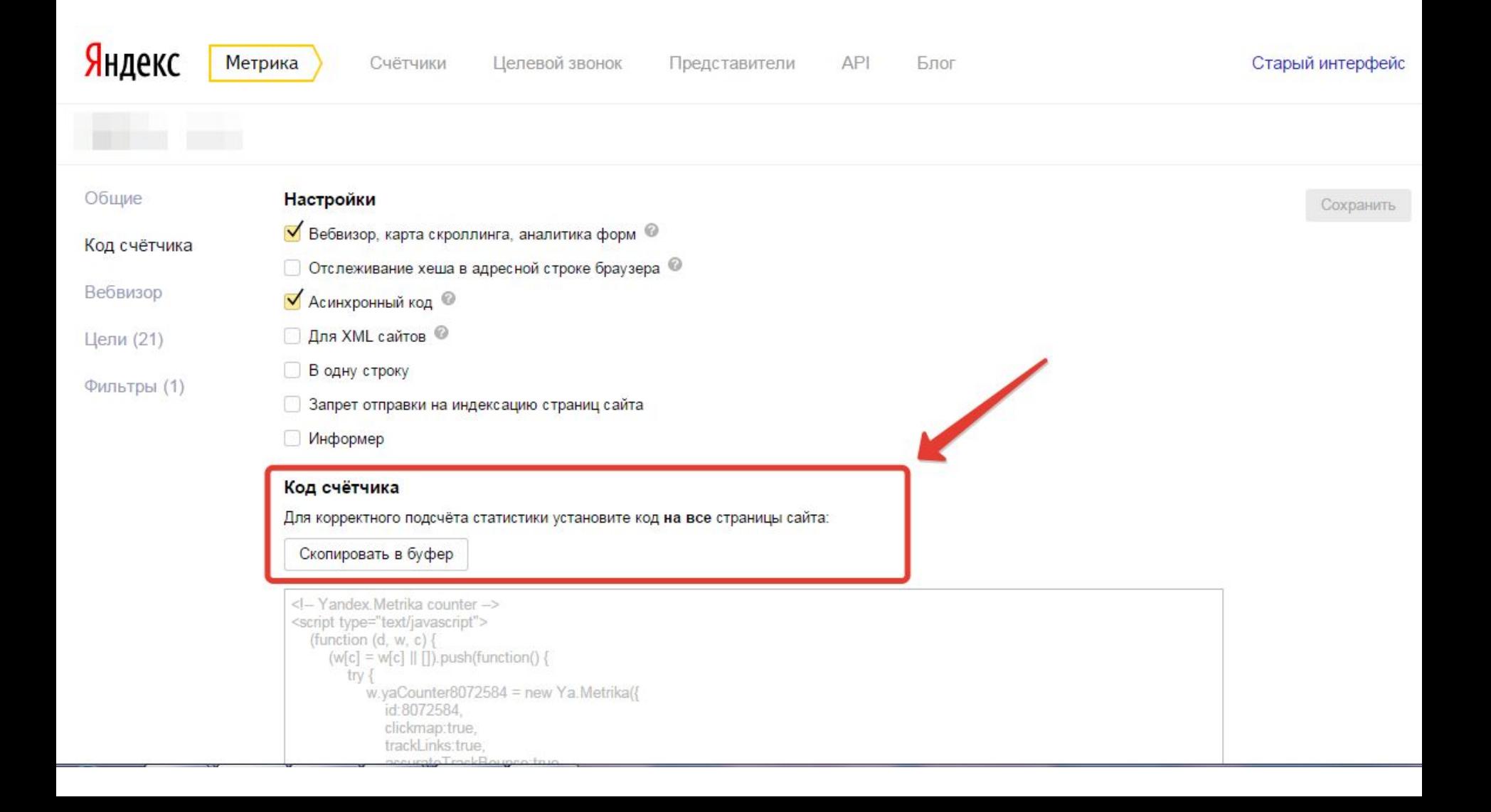

**Код счетчика устанавливается в исходный код всех страниц сайта. Рекомендуем разместить его как можно ближе к началу страницы — от этого зависит полнота и корректность подсчета данных.**

- **Яндекс.Метрика позволяет установить счетчик дополнительными способами:**
- ✔ **Установка нескольких счетчиков**
- ✔ **Интеграция счетчика с контейнерами тегов После установки счетчик будет доступен на странице Мои счётчики.**

### **Статус проверки правильности установки кода выводится рядом с названием каждого счетчика. В зависимости от результата проверки статус выделяется разными цветами.**

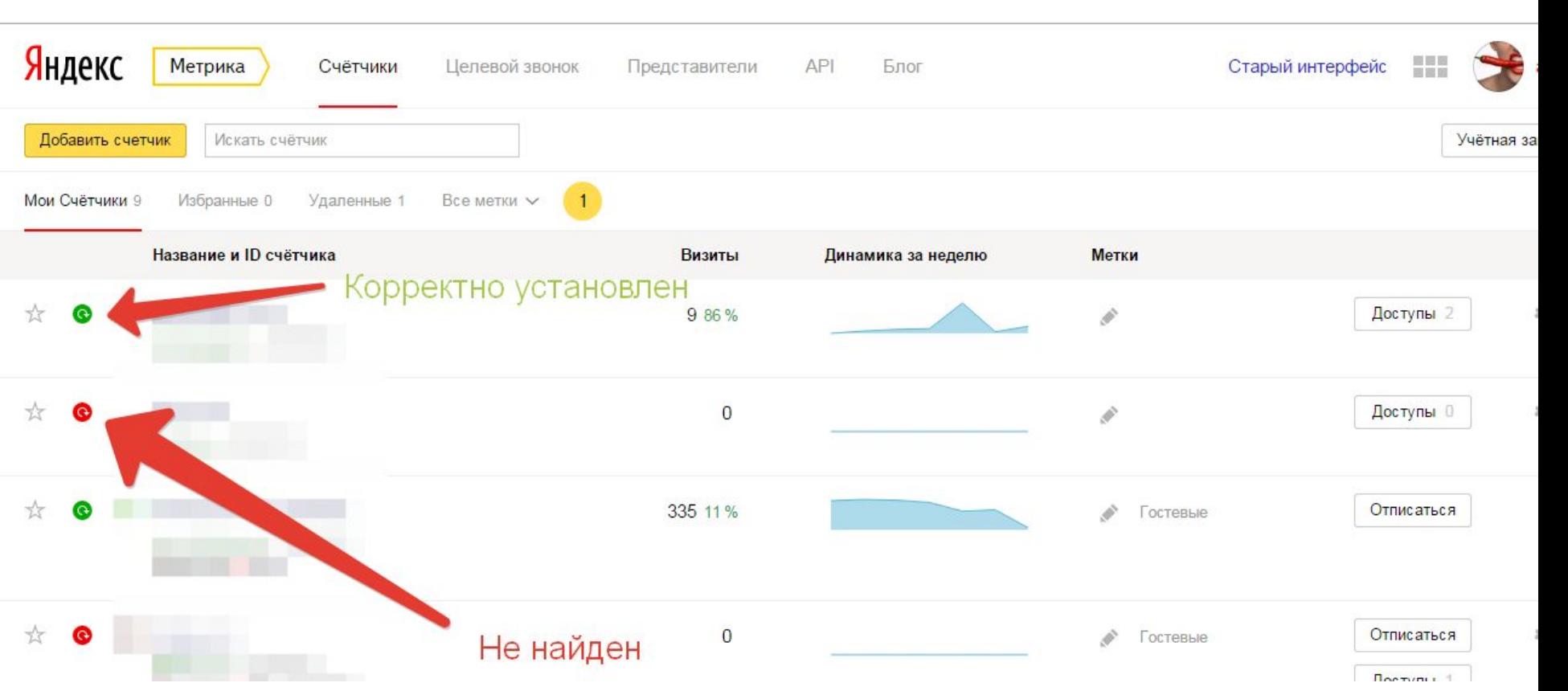

### **Проверка счетчика**

- **доступ;** ✔**счетчики, установленные на площадках, участвующих в Рекламной сети Яндекса;** ✔**счетчики, которые были удалены.**
- ✔**счетчики, которые вы создали;** ✔**счетчики, к которым у вас есть гостевой**
- **На странице Мои счётчики отображаются:**

### **Счетчики**

- **Для каждого счетчика доступна следующая информация:**
- ✔**Статистика по визитам за текущий день.**
- ✔**Сводные диаграммы, отображающие динамику изменения посещаемости сайта за последние 7 дней.**
- ✔**Установленные метки для счетчиков.**
- ✔**Наличие доступов для других пользователей.**

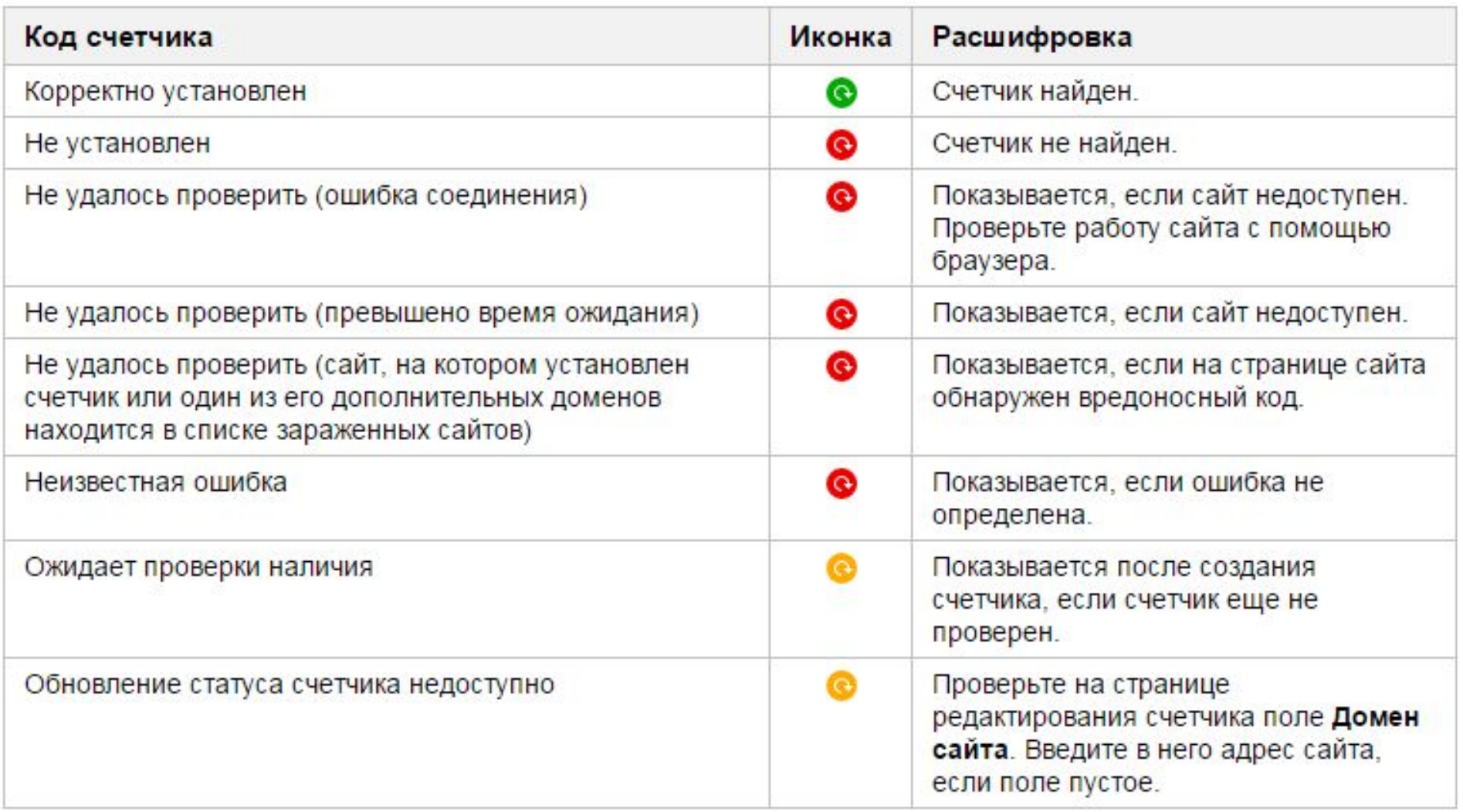

## **Удаленные счетчики**

**Счетчики, которые вы создали, а потом удалили, доступны в разделе Удаленные счётчики. Здесь вы можете восстановить любой из этих счетчиков (в том числе статистику, которая была собрана до его удаления).**

### **Спасибо за внимание!**